# Configurazione del protocollo STP (Spanning Tree Protocol) su uno switch J.

## Obiettivo

Il protocollo STP (Spanning Tree Protocol) protegge i domini di broadcast di layer 2 da temporali broadcast. Imposta i collegamenti sulla modalità standby per impedire loop di rete. I loop di rete si verificano quando sono presenti route alternative tra gli host. Questi loop fanno sì che gli switch di layer 2 inoltrino il traffico sulla rete all'infinito, riducendo l'efficienza della rete. STP fornisce un percorso univoco tra gli endpoint in una rete. Questi percorsi eliminano la possibilità di loop di rete. Il protocollo STP viene in genere configurato quando vi sono collegamenti ridondanti a un host per impedire il loop di rete.

In questo documento viene spiegato come configurare il protocollo STP su uno switch.

### Dispositivi interessati

- Serie Sx250
- Serie Sx350
- Serie SG350X
- Serie Sx550X
- Serie Sx300
- Serie Sx500

#### Versione del software

- Serie Sx250, Serie Sx350 2.2.0.66
- SG300X, SG500X 1.4.5.02

#### Configurazione Spanning Tree Protocol

Passaggio 1. Accedere all'utility basata sul Web e scegliere Spanning Tree > STP Status & Global Settings.

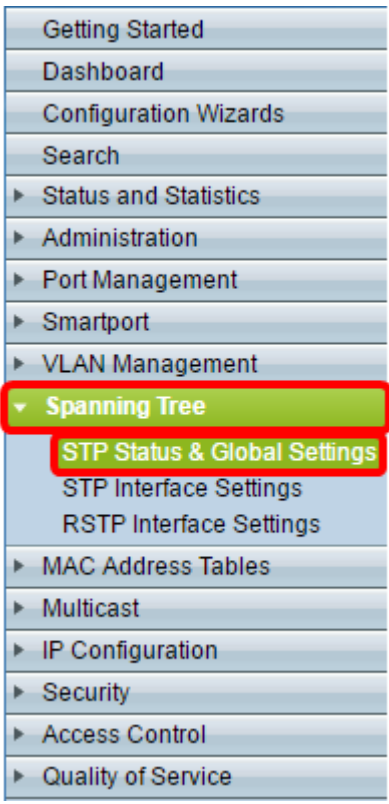

Passaggio 2. Selezionare la casella di controllo Spanning Tree State per abilitare Spanning Tree.

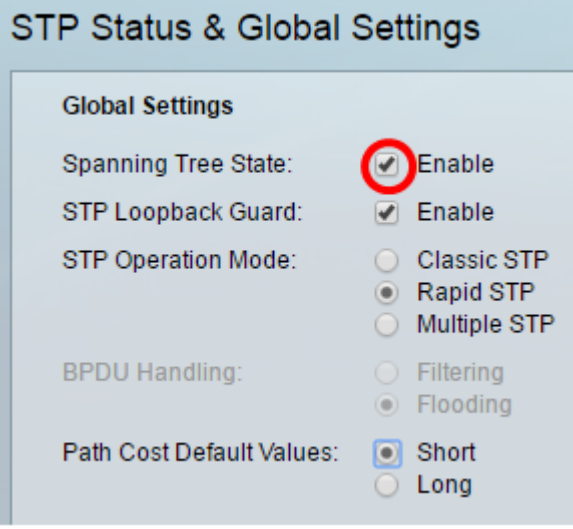

Passaggio 3. (Facoltativo) Selezionare la casella di controllo STP Loopback Guard per abilitare la funzione. L'abilitazione di questa funzione controlla se una porta radice o una porta radice alternativa riceve BDPU (Bridge Protocol Data Unit).

Nota: Nell'esempio, viene abilitato STP Loopback Guard.

#### **STP Status & Global Settings Global Settings** Spanning Tree State:  $\sqrt{ }$  Enable **STP Loopback Guard:** Enable STP Operation Mode: C Classic STP Rapid STP ◯ Multiple STP **BPDU Handling:**  $\bigcirc$  Filtering ◉ Flooding Path Cost Default Values:  $\Box$  Short  $\bigcirc$  Long

Passaggio 4. Scegliere la modalità di funzionamento STP.

- Classic STP: fornisce un unico percorso tra due endpoint qualsiasi, eliminando e impedendo i loop di rete.
- Rapid STP: RSTP rileva le topologie di rete per fornire una convergenza più rapida dello Spanning Tree. Questa opzione è attivata per default.
- Multiple STP: MSTP è basato su RSTP. Rileva i loop di livello 2 e cerca di mitigarli impedendo alla porta interessata di trasmettere il traffico.

Nota: Nell'esempio riportato di seguito viene scelto RSTP.

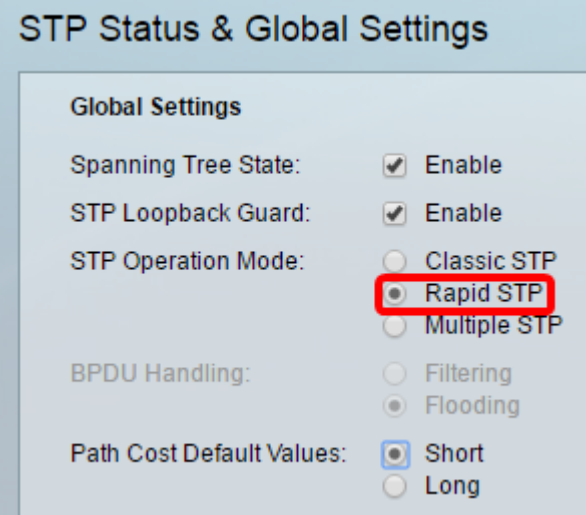

Passaggio 5. (Facoltativo) Scegliere la modalità di gestione BPDU. la modalità di gestione BPDU è disponibile solo quando lo stato dello Spanning Tree non è abilitato.

- Filtraggio: filtra i pacchetti BPDU quando lo spanning tree è disabilitato su un'interfaccia. Tra gli switch vengono scambiati solo pochi pacchetti BPDU.
- Flooding: invia i pacchetti BPDU quando lo spanning tree è disabilitato su un'interfaccia. Tutti i pacchetti BPDU vengono scambiati tra tutti gli switch.

Nota: In questo esempio, viene scelto Inondazione.

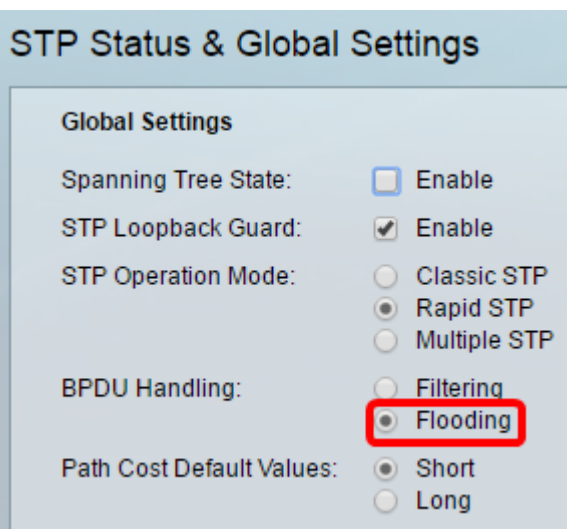

Passo 6: scegliere i valori predefiniti del costo del percorso. In questo modo viene selezionato il metodo utilizzato per assegnare i costi del percorso predefinito alle porte STP. Il costo predefinito del percorso assegnato a un'interfaccia varia in base al metodo selezionato.

- Short Specifica l'intervallo da 1 a 65.535 per i costi del percorso della porta.
- Long Specifica l'intervallo da 1 a 200.000.000 per i costi del percorso della porta.

Passaggio 7. Nell'area Impostazioni bridge, immettere il valore di priorità del bridge nel campo Priorità. Dopo lo scambio di BPDU, il dispositivo con la priorità più bassa diventa il bridge radice. Se tutti i bridge utilizzano la stessa priorità, gli indirizzi MAC corrispondenti vengono utilizzati per determinare il bridge radice. Il valore di priorità del bridge è fornito con incrementi di 4096.

Nota: Il valore di priorità del bridge è fornito con incrementi di 4096. Ad esempio, 4096, 8192, 12288 e così via. Il valore predefinito è 32768.

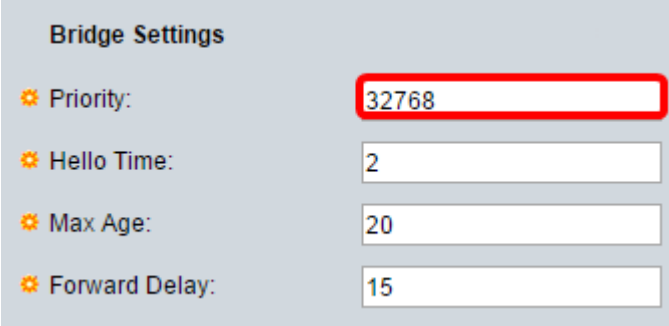

Passaggio 8. Immettere l'intervallo di tempo di Hello in secondi tra i messaggi di configurazione nel campo Hello Time.

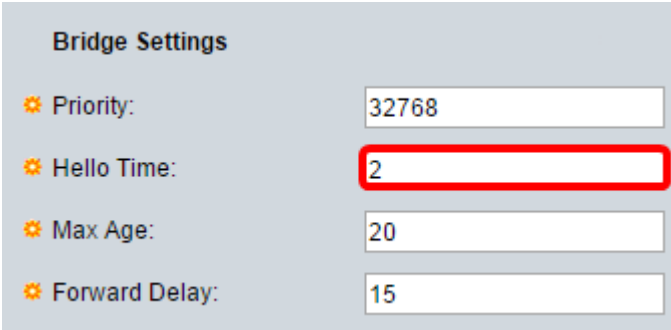

Passaggio 9. Inserire il valore Età massima nel campo Età massima. È l'intervallo di tempo, in secondi, che il dispositivo può attendere senza ricevere un messaggio di configurazione prima di tentare di ridefinire la propria configurazione.

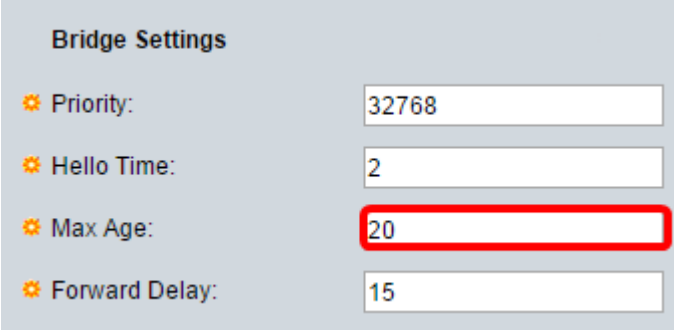

Passaggio 10. Inserire il valore Ritardo in avanti nel campo Ritardo in avanti. Intervallo durante il quale un bridge rimane in uno stato di apprendimento prima di inoltrare i pacchetti.

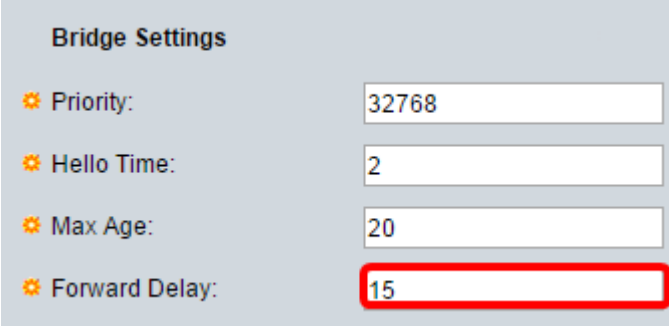

#### Passaggio 11. Fare clic su Applica.

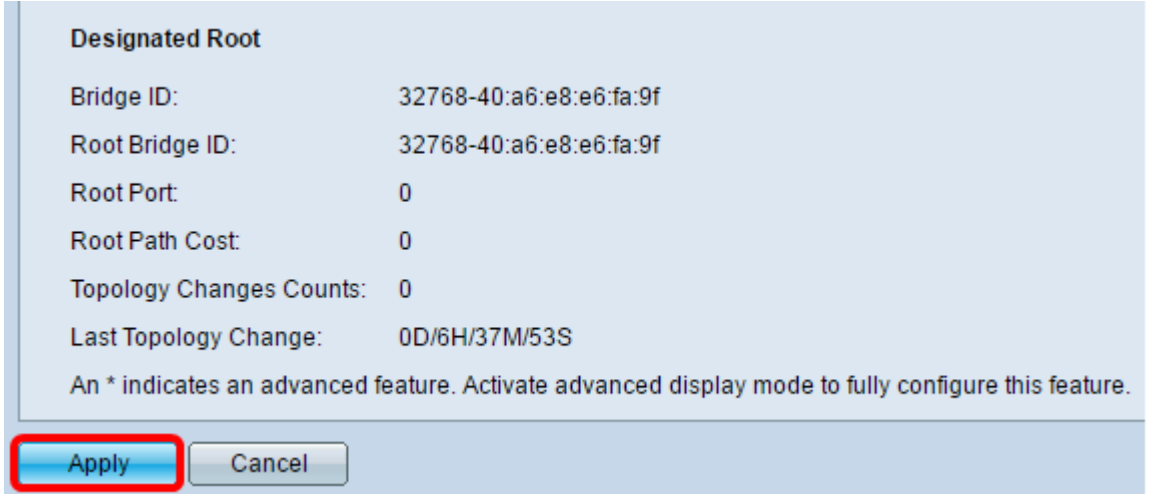

L'area Radice designata visualizza quanto segue:

- ID bridge: la priorità del bridge è associata all'indirizzo MAC dello switch.
- ID bridge radice: la priorità del bridge radice è associata all'indirizzo MAC dello switch.
- Porta radice: la porta con il percorso più economico da questo bridge al bridge radice.
- Costo percorso radice: il costo del percorso dal bridge alla radice.
- Conteggi modifiche topologia: il numero totale di modifiche della topologia STP che si sono verificate.
- Ultima modifica topologia l'intervallo di tempo trascorso dall'ultima modifica della topologia. Viene visualizzato in giorni/ore/minuti/secondi.

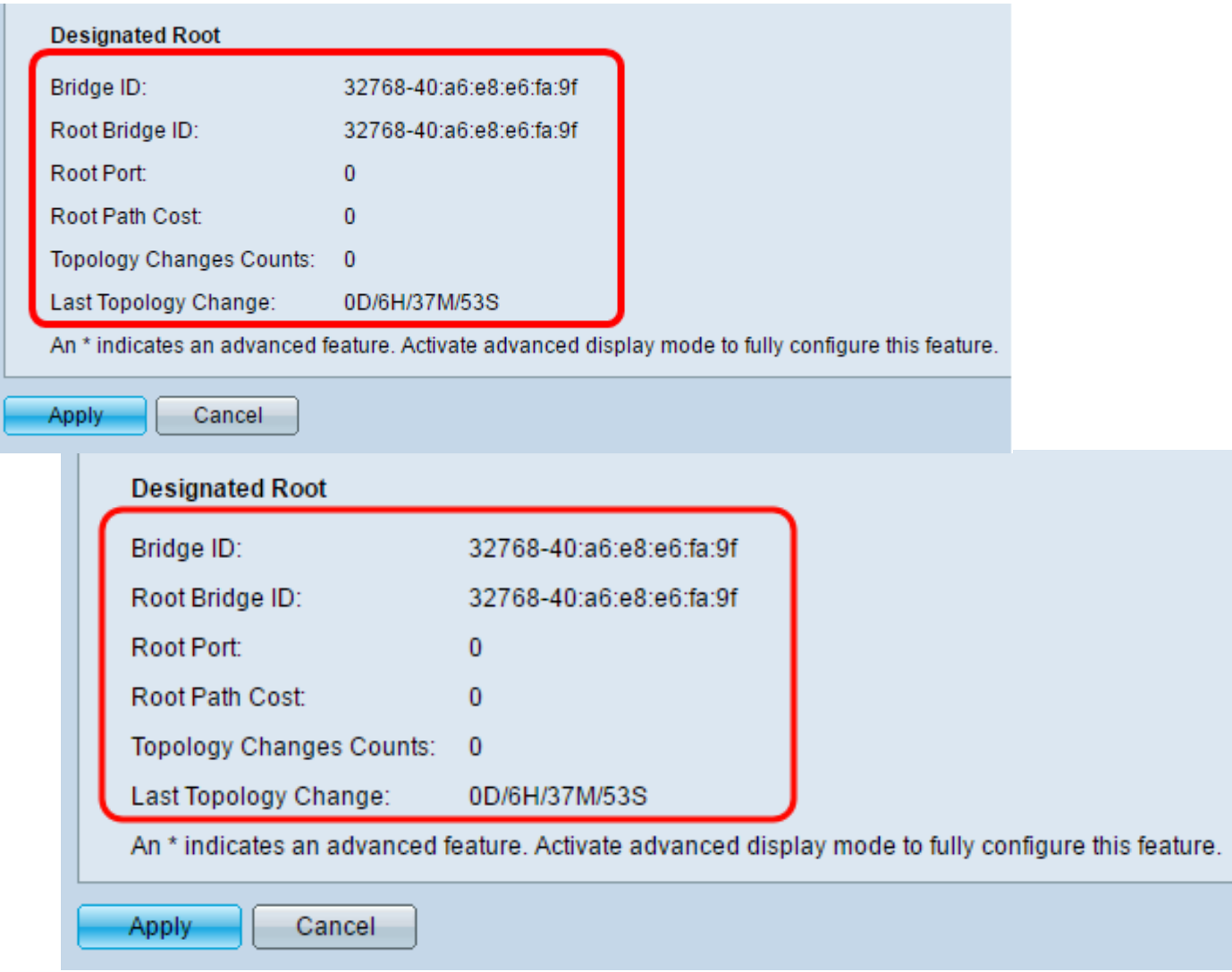

A questo punto, il protocollo STP dovrebbe essere configurato correttamente.

### Qui è disponibile un video relativo a questo articolo...

Fare clic qui per visualizzare altre Tech Talks di Cisco